### Navigate to <u>University of South Alabama | Flagship of the Gulf Coast</u> https://www.southalabama.edu/

| UNIVERSITY OF<br>SOUTH ALABAMA |                               |                        |                                       |  |
|--------------------------------|-------------------------------|------------------------|---------------------------------------|--|
| Abour -                        | Students - Parents - Alaman - | Academics - Research - | Athlotics -                           |  |
| MOME SERVICES LOGINS FACULT    | Y & STAFF LOGINS              |                        |                                       |  |
| 🔒 Faculty & Statt Logios       | Faculty & Staff Logins        |                        | SWICH NO STUDENT VEW                  |  |
| Faculty/Staff Applications A-Z |                               |                        |                                       |  |
| All Applications A-Z           | Popular Applications          |                        |                                       |  |
| Faculty/Staff Resources        | PAWS 📽                        |                        | Jag<br>Mail                           |  |
| Academic Resources             | FAND CO                       | Jonline                | A Mail                                |  |
| About SSO                      | Navigate                      |                        | P Raming Sorcious                     |  |
| About the Logins Pages         | South                         |                        |                                       |  |
| JagNet Account Activate        | () Concur                     | BANNER 9               | BANNER<br>Øprint                      |  |
| JagNet Help                    |                               |                        |                                       |  |
|                                | USA MASS EMAIL SYSTEM         | zoom                   | UCKG<br>Workforce Central Timekeeping |  |
| Campus Services                |                               |                        | More Applications                     |  |

# Complete assigned J# and associated password

| Sign in with your JAG Number and JagNet Password |  |
|--------------------------------------------------|--|
| Lag Number                                       |  |
|                                                  |  |
| Sign In                                          |  |

- Your Password is the same JagNet Password that you use for JagMail. If you are having issues signing in and have a JagNet recovery method set click HERE. For additional assistance with your JagNet account or password. please see JagNet.
- Health System users please see JagNet for Health System Employees
- · Please do NOT bookmark this page. Only bookmark the Student or Faculty/Staff Logins page.
- · When you are finished using SSO, always Exit and close your browser to protect your privacy

# Under the Personal Information tab, select Personal Information

# LSA PAWS

#### Personal Access Web System

#### Personal Information Employee Services Financial Information

Go

Search

Personal Information

View or update your mailing address, current phone number, e-mail address, emergency contact, missing person contact; View name change & social secunty number change information: Change your PIN.

View your benefits information: View your leave history or balances, job information, pay stubs and W-2.

Financial Information

Budget Query, Encumbrance Query, View Documents, Approve Documents and Code Lookup.

Return to Homepage

**RELEASE: 8.9.1.3** 

© 2023 Ellucian Company L.P. and its affiliates.

# LSA PAWS

# Personal Access Web System

Personal Information Employee Services Financial Information

Search Go

## Personal Information

Personal Information View, edit, and update your general information records and your preferred name.

View/Update USA Alert Contact

View/Update Missing Persons Contact

RELEASE: 8.9.1.3

© 2023 Ellucian Company L.P. and its affiliates.

# My Profile

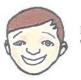

Hello View edit and update your general information records

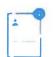

#### **Personal Information**

View and update your biographical and demographic information

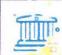

### **Direct Deposit**

Create view and update your direct deposit allocation(s)

From here, update the proposed pay distribution with banking selections for future direct deposit of payroll

|                                   |                                            |                                              |                                                    | 🔅 🕹 Gina (Elkins            |
|-----------------------------------|--------------------------------------------|----------------------------------------------|----------------------------------------------------|-----------------------------|
| My Profile Direct Deposit Alloc   | cation                                     |                                              |                                                    |                             |
| Pay Distribution as of 03/01/2023 |                                            |                                              |                                                    | ^                           |
| Sank Name                         | Routing Number                             | Account Number                               | Account Type                                       | Net Pay Distribution        |
| Y                                 | ou will see the detail associated          | with your most r                             | ecent payroll displayed                            | in this area                |
|                                   |                                            |                                              |                                                    | Total Net Pav               |
| Proposed Pay Distribution         |                                            |                                              |                                                    | ^                           |
|                                   |                                            |                                              |                                                    | + Add New                   |
| Bank Name                         | Routing Number Account Number              | Account Type                                 | Amount Phonty                                      | Net Pay Distribution Status |
| Here you can e                    | dit future payroll activity                | Checking ~                                   | Remaining 🗸                                        | ~ \$ Active                 |
|                                   |                                            |                                              |                                                    | Total Net Pay               |
|                                   | i The Net Pay Distribution above is bas    | ed on your last payroll. Future distribution | ans may vary based on future Net Pay Amounts       |                             |
|                                   | i Only one Accounts Pavable Deposit can ex | ist at a time. Edit the existing deposit, or | r select and delete # before adding a new deposit. |                             |
| Accounts Payable Deposit          |                                            |                                              |                                                    | ~                           |

# Add payroll direct deposit allocations for the employee on the desktop

Employees can add payroll direct deposit allocations by clicking the **Add New** button on the Proposed Pay Distribution section. Clicking the **Add New** button opens the Add Payroll Allocation window. The payroll Amount is designated as Remaining, Specific, or Percentage.

The Add Payroll Allocation window contains options for performing the tasks below for employees.

| Field                       | Description                                                                                                    |  |
|-----------------------------|----------------------------------------------------------------------------------------------------|--|
| Bank Routing Number         | Enter a valid Bank Routing number for your institution. Valid bank<br>routing numbers for the United States can contain up to 9 characters.<br>Valid bank routing numbers for non-US banks can contain up to<br>11 characters. Bank Routing numbers must exist in Bank Routing<br>Number Validation (GXVDIRD) otherwise the employee will receive an<br>invalid value error message when they attempt to add a payroll<br>allocation. |  |
| Sample Check icon 'i'       | Select this icon to view an image of a sample check that displays the locations of the bank routing number and account number on a check                                                                                                    |  |
| Account Number              | Enter a valid bank Account Number. Valid bank account numbers for<br>the United States can contain up to 17 characters. Valid bank account<br>numbers for non-US banks can contain up to 34 characters.                                                                                                    |  |
| Account Type drop-down list | Use this drop-down list to select either checking or savings for the Payroll direct deposit allocation.                                                                                                    |  |
| Amount                      | Radio button group                                                                                                    |  |
|                             | <ul> <li>Use Remaining Amount – Select this option button to deposit<br/>the amount of money remaining after the prior allocations are<br/>deposited into the designated accounts.</li> </ul>                                                                                                    |  |
|                             | Note: If the Use Remaining Amount option button is selected,<br>the <b>Priority</b> field will be disabled and not available for selection.<br>Remaining Amount can also be selected to deposit the entire<br>allocation into one designated account.                                                                                                    |  |
|                             | <ul> <li>Use Specific Amount – Select this option button to deposit a<br/>specific amount of money into the designated account. Enter this<br/>amount in the 'Enter Amount' input field. Valid values are 0.01 to<br/>99999999.99.</li> </ul>                                                                                                    |  |
|                             | <ul> <li>Use Percentage – Select this option button to deposit a percentage<br/>amount of money into the designated account. Enter this amount in<br/>the Enter Percentage % input field.</li> </ul>                                                                                                    |  |
| Priority list field         | Use this drop-down list to select a priority for the direct deposit allocation. Select the down arrow from this list to display the priority numbers available for selection.                                                                                                    |  |

| Field                | Description                                                                                                    |
|----------------------|----------------------------------------------------------------------------------------------------|
|                      | Note: The next priority available for selection will display in this list by default and another value may be selected from the list if desired. If Use Remaining Amount option button is selected, the Priority field will be disabled and not available for selection. |
| Disclaimer check box | Use this check box to acknowledge the customized disclaimer message that the institution has created to receive authorization to initiate direct credits or debits on behalf of the user.                                                                                |
| Cancel Changes       | Use this button to cancel any pending changes that may exist on the landing page.                                                                                                    |
|                      | Note: This button is not enabled until there are pending changes on the landing page.                                                                                                    |
| Save New Deposit     | Use this button to save any pending changes that may exist on the landing page.                                                                                                    |
|                      | Note: This button is not enabled until the disclaimer check box is checked.                                                                                                    |

### Add payroll bank account information - remaining amount

Employees can add payroll bank account information "remaining amount" using the desktop view.

#### Procedure

- 1. On the Proposed Pay Distribution section, click Add New.
- 2. On the Add Payroll Allocation window, enter the Bank Routing Number.
- 3. In the Account Number field, enter the account number.
- 4. From the Account Type list, select the account type.
- Click Use Remaining Amount. This option is selected by default.
- 6. Check the disclaimer text box to acknowledge you read the disclaimer.
- 7. Click Save New Deposit.

The Saved Successfully message appears.

If the institution has configured the Email Notification functionality in administrative Banner, employees receive an email sent to their preferred email address informing them that there have been changes to their direct deposit information.

## Add payroll bank account information - use specific amount

Employees can add payroll bank account amount information using the desktop view.

#### Procedure

- 1. On the Proposed Pay Distribution section, click Add New.
- 2. On the Add Payroll Allocation window, enter the Bank Routing Number.
- 3. In the Account Number field, enter the account number.
- 4. From the Account Type list, select the account type.
- 5. Click Use Specific Amount.
- In the Enter Amount field, enter the amount.
   Valid values are 0.01 to 99999999.99. For example, enter \$200.00 as 200 and \$99.50 as 99.50.
- 7. Check the disclaimer text box to acknowledge you read the disclaimer.
- 8. Click Save New Deposit.

The Saved Successfully message appears.

If the institution has configured the Email Notification functionality in administrative Banner, employees receive an email sent to their preferred email address informing them that there have been changes to their direct deposit information.

### Add payroll bank account information - use percentage

Employees can add payroll bank account "use percentage" information using the desktop view.

#### Procedure

- 1. On the Proposed Pay Distribution section, click Add New.
- 2. On the Add Payroll Allocation window, enter the Bank Routing Number.
- 3. In the Account Number field, enter the account number.
- 4. From the Account Type list, select the account type.
- 5. Click Use Percentage.
- In the Enter Percentage field, enter the percentage amount.
   Valid values are 0.01 to 99999999.99. For example, enter \$200.00 as 200 and \$99.50 as 99.50.
- 7. Check the disclaimer text box to acknowledge you read the disclaimer.
- 8. ClickSave New Deposit.

The Saved Successfully message appears.

If the institution has configured the Email Notification functionality in administrative Banner, employees receive an email sent to their preferred email address informing them that there have been changes to their direct deposit information.